tronics **ENVISION MEMS | DELIVER MEMS** 

| GYPRO <sup>®</sup> Evaluation Kit | Doc Ref: | UMGYPRO-EVK |
|-----------------------------------|----------|-------------|
| Quick-start guide                 | Rev:     | 1.0         |
| Quick Start galac                 | Date:    | Sept. 2016  |

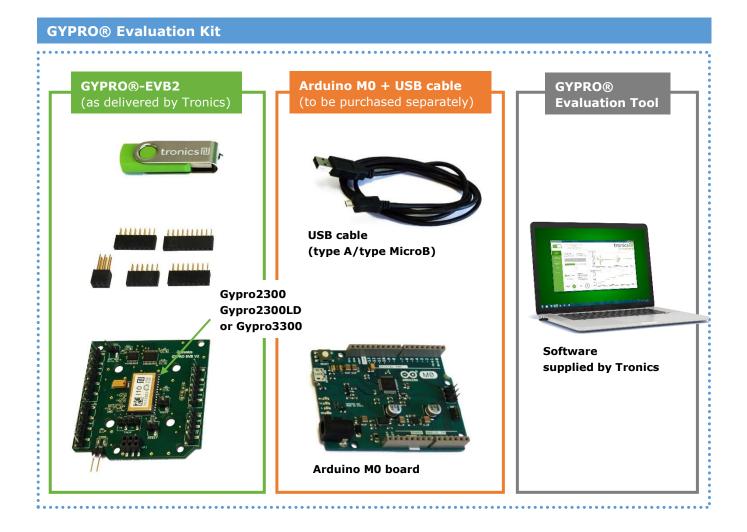

This user manual is intended to customers who have purchased GYPRO®-EVB2 Evaluation Board and who would like to implement it using Arduino platform. The following paragraphs explain how to set-up the full evaluation kit and how to configure Arduino M0 board.

**Supplied by Tronics** 

#### **Required**:

- GYPRO<sup>®</sup>-EVB2 with a GYPRO<sup>®</sup> MEMS Gyro
- Header Connectors (x5)
- Tronics USB Flash drive.
- Arduino M0 board (not included).
- Micro-B USB Cable (not included).
- Computer running Window 7 or later version with USB port. \_

Note: If you intend to perform tests over temperature, make sure that your USB Cable can withstand the operating temperature range specified by Tronics

UMGYPRO-EVK rev 1.0 - PROPRIETARY INFORMATION-

internal reference: MCD004-A 1/8

#### **1** Related documentation & resources

This document should be read in conjunction with

- UMGYPRO-EVB2 : User manual for GYPRO® Evaluation board
- SWMGYPRO-EVK : GYPRO® Evaluation Tool software user manual

You can also watch the tutorial video here.

## **2** System Requirements

GYPRO<sup>®</sup> Evaluation Tool software is compatible with OS Windows 7 or later versions. The program automatically adapts to the operating system on which it runs, eliminating the need for manual settings.

#### **Recommended system configuration:**

- Processor 1.6 GHz or faster
- 2 GB RAM
- 1280\*960 pixels minimal screen resolution
- 780 MB free hard disk space for the Arduino IDE and the Tronics GYPRO® Evaluation Tool software (additional space is needed during installation only to accommodate the initial setup files).
- USB Port.
- Operating Systems: Windows 7, Windows Server 2008 R2, Windows Thin PC, Windows 8 / 8.1, Windows RT, Windows Server 2012 and Windows 10.

## 3 Setting Up

#### 3.1 Installing Arduino 1.7.10 IDE

1. Plug the USB flash drive directly into an available USB port.

NOTE: A message indicating that a new device has been detected should appear at the lower right hand of your screen. It may take a few seconds to be detected.

- 2. If the USB flash drive or external drive folder does NOT open automatically, follow these steps:
  - a. Click Start > Computer.
  - b. Double-click on the "TRONICS USB" associated with the USB flash drive.

| Coover the term of the term of the term of the term of the term of the term of the term of the term of the term of the term of the term of the term of the term of the term of the term of the term of the term of the term of term of term of | USB (D:) 🔸                       |                  |                     |    |
|----------------------------------------------------------------------------------------------------|----------------------------------|------------------|---------------------|----|
| Organiser • Partager avec • Gr                                                                                                    | aver Nouveau dossier             |                  |                     |    |
| 🔆 Favoris                                                                                                    | ^ Nom                            | Modifié le       | Туре                | Ta |
| 📃 Bureau                                                                                                    | 冯 Arduino Firmware & IDE         | 30/09/2016 14:44 | Dossier de fichiers |    |
| 📒 Emplacements récents                                                                                                    | Documentations                   | 30/09/2016 14:44 | Dossier de fichiers |    |
| 🚺 Téléchargements                                                                                                    | 📕 GYPRO Evaluation Tool Software | 30/09/2016 14:43 | Dossier de fichiers |    |
|                                                                                                    | Tutorial videos                  | 30/09/2016 14:44 | Dossier de fichiers |    |

3. Double-click on "**Installation**" folder then on *arduino-1.7.10.org-windows.exe* and proceed with the installation (please authorize the driver installation process).

NOTE: The latest version of this software is also available on our website.

4. Select all the components and then click on "Next" button.

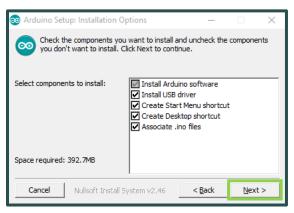

5. Choose the installation directory (we suggest to keep the default one) then click on the "Install" button.

| 💿 Ard | uino Setup: Installation Folder                                                                                                  | -            |               | Х    |
|-------|----------------------------------------------------------------------------------------------------|--------------|---------------|------|
| 0     | Setup will install Arduino in the following folder. To<br>folder, click Browse and select another folder. Click<br>installation. |              |               |      |
|       | ination Folder<br>Program Files (x86)\Arduino\                                                                                   |              | Browse        |      |
| Space | required: 392.7MB<br>available: 24.6GB<br>Incel Nullsoft Install System v2.46                                                    | <u>B</u> ack | <u>I</u> nsta | ll l |

UMGYPRO-EVK\_ rev 1.0 - PROPRIETARY INFORMATION-

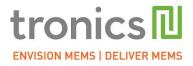

6. The process will extract and install all the required files to execute properly the Arduino Software (IDE).

| 💿 Arduino Setup: Installing          | -              |      | $\times$ |
|--------------------------------------|----------------|------|----------|
| Extract: c++.exe                     |                |      |          |
| Show details                         |                |      |          |
|                                      |                |      |          |
|                                      |                |      |          |
|                                      |                |      |          |
|                                      |                |      |          |
| Cancel Nullsoft Install System v2,46 | < <u>B</u> ack | ⊆lo: | se       |

7. The installation of Arduino 1.7.10 includes "Atmel USB Driver Package" installation. You don't need to install this package if you don't use other boards than the Arduino M0 in the future.

| 秦 Atmel US | SB Driver Package Setup — | ×     |
|------------|---------------------------|-------|
| Þ          | Atmel USB Driver Package  |       |
| Modif      | y Setup                   |       |
|            |                           |       |
|            |                           |       |
|            | Repair Uninstall          | Close |

8. Once the status "Completed" is displayed, Arduino IDE 1.7.10 is installed and is ready to be used. You can close the Installer.

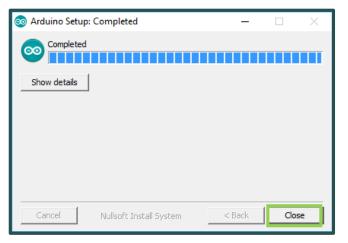

UMGYPRO-EVK\_ rev 1.0 - PROPRIETARY INFORMATION-

internal reference: MCD004-A 4/8

#### 3.2 Configuring Arduino M0 Board

1. Connect the Arduino M0 board to your computer using the USB cable and the Native USB Port. *If this is the first time you are connecting an Arduino M0 Board to your computer, please wait a few minutes before going on, as Windows needs to install all the necessary drivers.* 

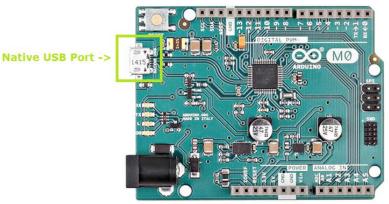

- 2. Open (Double-click) the *Tronics\_Firmware\_Arduino\_M0.ino* program (sketch) available in the "*Tronics\_Firmware\_Arduino\_M0"* folder of the Tronics USB Flash drive.
- 3. Select "Arduino M0" in the *Tools > Board* menu.

| 💿 Tro    | nics_Firmware_Ard                        | uino_M0   Arduino :                     | 1.7.10                                  |     |                                   |        |
|----------|------------------------------------------|-----------------------------------------|-----------------------------------------|-----|-----------------------------------|--------|
| File Ed  | dit Sketch Tools                         | Help                                    |                                         |     |                                   |        |
|          |                                          | uto Format                              | Ctrl+T                                  |     |                                   |        |
|          |                                          | Archive Sketch                          |                                         |     |                                   |        |
| Tro      | nics_Firmv F                             | ix Encoding & Relo                      | ad                                      |     |                                   |        |
| 1        |                                          | erial Monitor                           | Ctrl+Shift+M                            | 111 |                                   | /      |
| 2        | //                                       |                                         |                                         |     |                                   |        |
| 3        |                                          | loard                                   |                                         |     | Arduino AVR Boards                |        |
| 4        | p p                                      | ort                                     | 1                                       |     | Arduino Yún                       |        |
| 6        | 11                                       |                                         |                                         |     | Arduino Yún Mini                  |        |
| 7        | //                                       | rogrammer                               | '                                       |     | Arduino Industrial 101            |        |
| 8        | // 8                                     | urn Bootloader                          |                                         |     | Linino One                        |        |
| 9        | 11                                       |                                         |                                         |     | Arduino Uno WiFi                  |        |
| 10       | ///////////////////////////////////////  | /////////////////////////////////////// |                                         |     | Arduino Uno                       |        |
| 12       | #ifndef ARDUI                            | NO ADCH SAMD                            |                                         |     |                                   |        |
| 13       |                                          | must choose Ar                          | duino MO in ID                          |     | Arduino Duemilanove or Diecimila  |        |
| 14       | #endif                                   |                                         |                                         |     | Arduino Nano                      |        |
| 15       |                                          |                                         |                                         |     | Arduino Mega or Mega 2560         |        |
| 16       | <pre>#include <spi< pre=""></spi<></pre> | .h>                                     |                                         |     | Arduino Mega ADK                  |        |
| 17<br>18 | Edafina Ardui                            | noUSB SerialUSB                         |                                         |     | Arduino Leonardo ETH              |        |
| 19       | guerine Aruur.                           | 1005b Serrarosb                         |                                         |     | Arduino Leonardo                  |        |
| 20       | long USB_In_N                            | umber = 0;                              |                                         |     | Arduino Micro                     | incomi |
| 21       | unsigned long                            | FCLK_firstPuls                          | eTime;                                  |     | Arduino Esplora                   | sure   |
| 22       |                                          | FCLK_lastPulse                          |                                         |     | Arduino Mini                      | sure   |
| 23<br>24 | unsigned long                            | FCLK_numPulses                          | s;                                      |     | Arduino Ethernet                  | sure   |
| 24       |                                          | ,,,,,,,,,,,,,,,,,,,,,,,,,,,,,,,,,,,,,,, |                                         |     | Arduino Eio                       |        |
| 26       | //                                       |                                         |                                         |     |                                   |        |
| 27       | 11                                       | GLOBAL IN                               | IITIALISATIONS                          |     | Arduino BT                        |        |
| 28       | 17                                       |                                         |                                         |     | LilyPad Arduino USB               |        |
| 29       | ///////////////////////////////////////  | /////////////////////////////////////// | /////////////////////////////////////// |     | LilyPad Arduino                   |        |
| 30<br>31 | <pre>void setup()</pre>                  |                                         |                                         |     | Arduino Pro or Pro Mini           |        |
| 32       | SPI.begin()                              |                                         |                                         |     | Arduino NG or older               |        |
| 33       |                                          |                                         |                                         |     | Arduino Robot Control             |        |
| 34       | ArduinoUSB.                              | begin(115200);                          | 11                                      |     | Arduino Robot Motor               | pn     |
| 35       |                                          | uinoUSB) {};                            |                                         |     | Arduino ARM (32-bits) Boards      |        |
| 36<br>37 | analogReadR                              | esolution(16);                          | //                                      |     | Arduino Due (Programming Port)    | co 655 |
| 38       | pinMode(4,                               | INPUT):                                 | 11                                      |     |                                   | at)    |
| 39       | pinMode(Al,                              |                                         | 11                                      |     | Arduino Due (Native USB Port)     | -5     |
| 40       | pinMode(A2,                              |                                         | 11                                      |     | Arduino ARM (32-bits) Boards      |        |
| 41       | pinMode(A3,                              | OUTPUT);                                | 11                                      |     | Arduino M0 Pro (Programming Port) | put    |
| 42       |                                          |                                         |                                         |     | Arduino M0 Pro (Native USB Port)  |        |
| 43<br>44 | digitalWrit<br>digitalWrit               | e(A1, HIGH);                            | 1                                       | ۲   | Arduino M0                        |        |
| 44       | -                                        | c(13, 100);                             |                                         |     | Arduino Tian                      |        |
|          | *                                        |                                         |                                         |     |                                   |        |

UMGYPRO-EVK\_ rev 1.0 - PROPRIETARY INFORMATION-

internal reference: MCD004-A 5/8

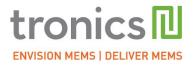

4. Select the serial port number corresponding to the Arduino board in the *Tools > Port* menu. The name "Arduino M0" should be associated with the correct COM port.

|         | -          | re_Arduino_M0   Arduino 1.7.10                                |    |                                         |
|---------|------------|---------------------------------------------------------------|----|-----------------------------------------|
| File Ed | lit Sketch | Tools Help                                                    |    |                                         |
| Tro     | D 🗈 .      | Auto Format Ctrl+T<br>Archive Sketch<br>Fix Encoding & Reload |    |                                         |
| 1<br>2  | 111111     | Serial Monitor Ctrl+Shift+                                    | м  | 1////////////////////////////////////// |
| 3       | 11         | Board                                                         | •  | ▶ ////////////////                      |
| 4<br>5  | //         | Port                                                          |    | Serial ports                            |
| 6<br>7  | 11         | Programmer                                                    |    | COM1 //<br>COM3 //                      |
| 8<br>9  | //<br>//   | Burn Bootloader                                               | -[ | COM5 (Arduino M0)                       |

5. Upload the program: Simply click on the "Upload" button in the environment. Wait a few seconds, and you should see the RX and TX LEDs on the board flashing. If the upload is successful, the message "Done uploading." will appear in the status bar at the bottom of the window.

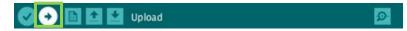

6. Close Arduino IDE 1.7.10

| <b>&gt;</b> | Now your Arduino M0 board is programmed and ready to be used with Tronics |
|-------------|---------------------------------------------------------------------------|
|             | GYPRO® Evaluation kit                                                     |

#### Assembling GYPRO®-EVB2 with Arduino M0 board 3.3

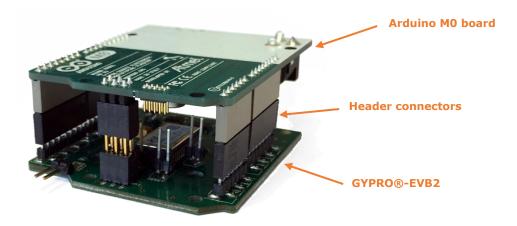

- 1. Disconnect your Arduino board from the computer, since the Arduino Board should be switched-off for the next step.
- 2. Plug the Tronics GYPRO<sup>®</sup> Evaluation Board V2 on the Arduino M0 Board, using the 5 connectors supplied by Tronics. The correct position is to have the Arduino board on top (above the GYPRO® Evaluation board).

UMGYPRO-EVK rev 1.0 - PROPRIETARY INFORMATION-

internal reference: MCD004-A 6/8

# 

## **USER MANUAL**

- 3. Connect the Arduino M0 Board to your computer using the USB cable and the Native Port.
- 4. Now you can launch GYPRO<sup>®</sup> Evaluation Tool.exe software on your computer!

## **4 Basic Operation of GYPRO® Evaluation Tool Software**

The GYPRO<sup>®</sup> Evaluation Tool is made of 5 tabs:

- Reading GYPRO<sup>®</sup> (Main Tab):

Reads the sensor data (Angular rate and Temperature) and displays them on two real-time charts.

- System Register (SR): Enables reading, writing or changing the output format of the data (Raw, Compensated or Calibrated) by modifying the GYPRO<sup>®</sup> System Register.
- Multi-Time-Programmable (MTP):

Useful to read and program new temperature compensation coefficients in the MTP of the sensor.

- Others:

To check Analog and Logical Self-Test, to read Drive Frequency and to generate debug reports for Tronics support team.

#### - Compass:

Displays a real-time compass using GYPRO<sup>®</sup>.

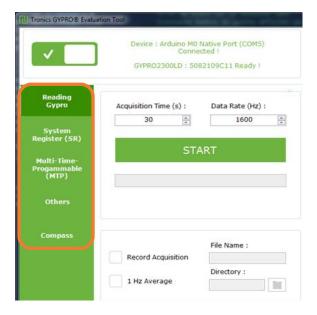

UMGYPRO-EVK\_ rev 1.0 - PROPRIETARY INFORMATION- internal reference: MCD004-A 7/8

Once the Arduino board is detected by the software, you can click on the top left power ON/OFF button. The application will start and read the GYPRO<sup>®</sup> sensor information (serial number and type of sensor).

Choose an Acquisition time (1s minimum) and a Data Rate (from 1 to 2000 Hz) and click on the "Start/Stop" button.

| Power<br>button          | Tronics GYPRO® Evaluation                                                                    | ation Tool<br>Device : Arduino M0 Native Port (COM5)<br>Connected I<br>GYPRO2300LD : 5082109C11 Ready I                                                            | tronics<br>microsystems    |
|--------------------------|----------------------------------------------------------------------------------------------|----------------------------------------------------------------------------------------------------|----------------------------|
| Start/<br>Stop<br>button | Reading<br>Gypro<br>System<br>Register (SR)<br>Multi-Time-<br>Progammable<br>(MTP)<br>Others | Acquisition Time (s) : Data Rate (Hz) :<br>30  30  START                                                                                                    | Rate Output (°/s) :        |
|                          | Compass                                                                                      | Record Acquisition       File Name :         1 Hz Average       Directory :         Self Test :       Image: No reading         No reading       Image: No reading | Temperature Output (LSB) : |

#### For detailed description of Tronics GYPRO® Evaluation Tool Software please read the document SWMGYPRO-EVK

### **5** Additional information

The latest versions of all documents related to GYPRO® sensors and evaluation kit can be downloaded from <u>Tronics website</u>: sensor datasheets, evaluation kit user manuals, softwares, etc.

Should you encounter any issue while using GYPRO® Evaluation Kit, please contact Tronics technical support by sending an email to <u>support@tronicsgroup.com</u>.

### 6 Document change control

| Rev | Date      | Change description |  |
|-----|-----------|--------------------|--|
| 1.0 | Sept 2016 | Initial release    |  |

UMGYPRO-EVK\_ rev 1.0 - PROPRIETARY INFORMATION-

internal reference: MCD004-A 8/8